## 開始使用 NTU COOL 教學平臺

- 學生於 Pre-U[課程報名系統](https://exam.aca.ntu.edu.tw/Pre-U/msg.aspx) 完成課程報名後, 兩個工作天內被會加 入 NTU COOL 的課程中。您將會收到來自 NTU COOL 的課程邀請 信(如下圖)。
- 請至您當初報名課程時填寫的電子信箱中收取課程邀請信。
- 打開課程邀請信,您會看到信中有一個【開始使用】的按鈕。

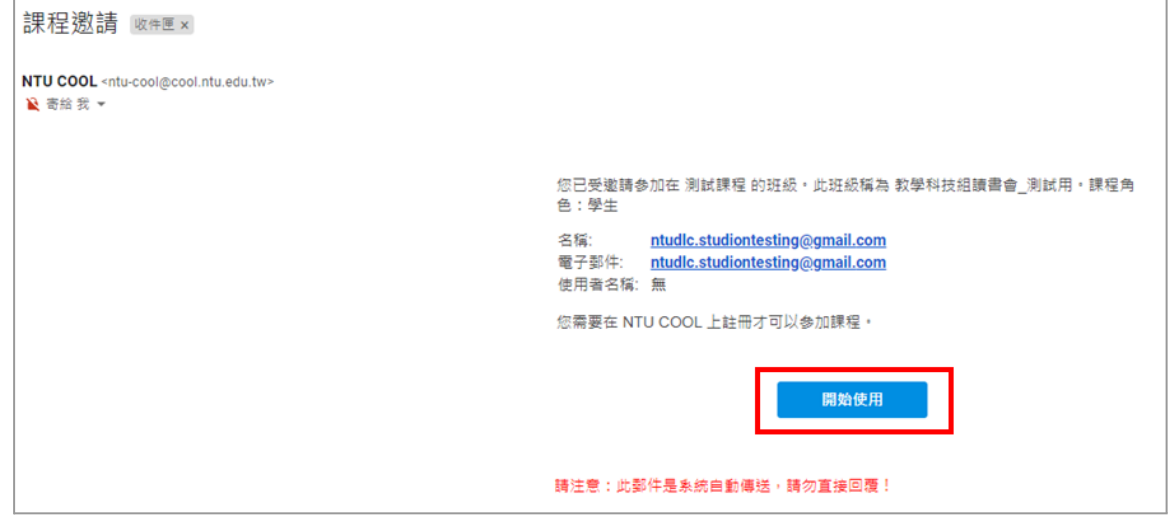

● 按下【開始使用】,您將會被自動導到帳號建置的畫面 :

若您為第一次使用 NTU COOL 平臺,請點選【建立新帳號】

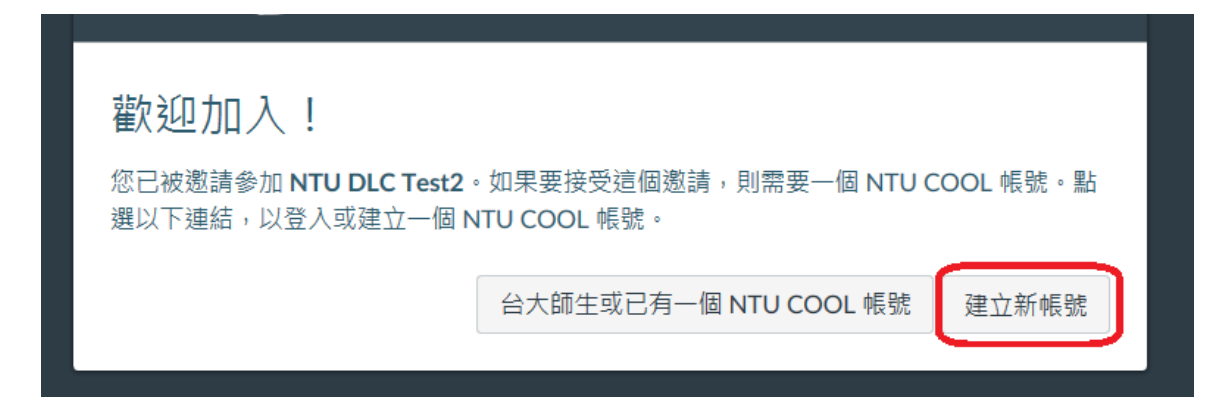

● 您的電子信箱即是登入帳號,您可自行輸入密碼,按下【註冊】後即可啟用您的帳 號。之後即可用這組帳號密碼,從首頁的「校外其他人士登」登入。

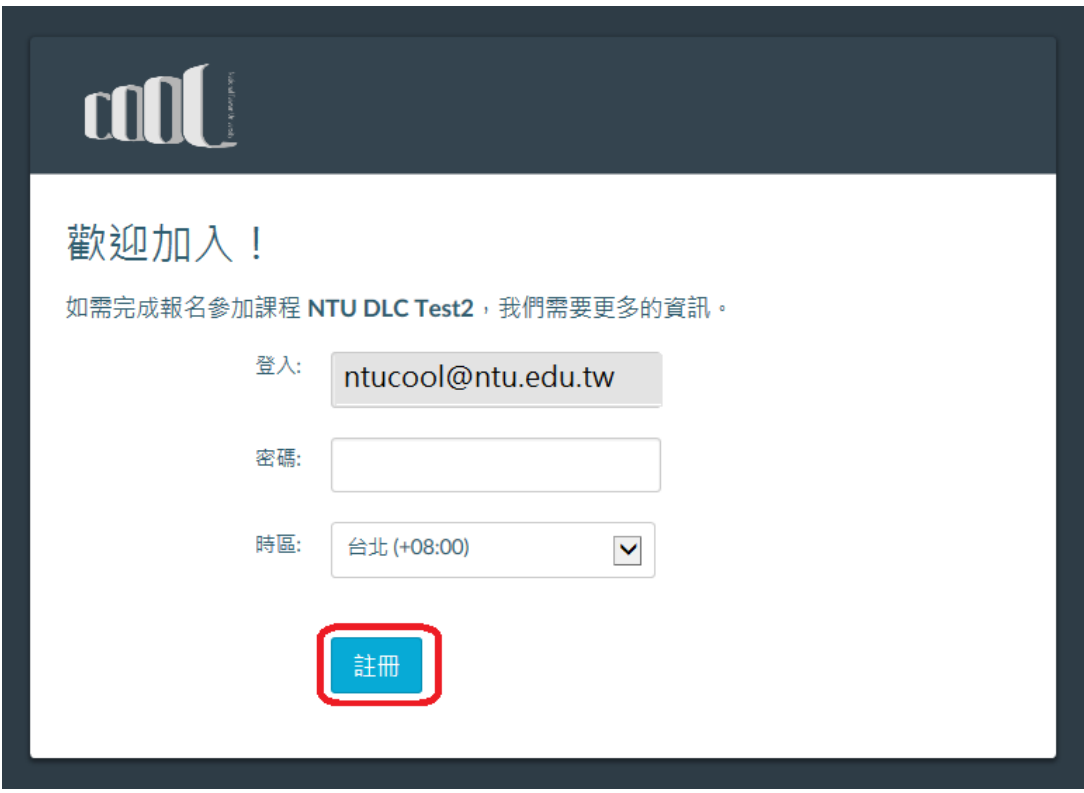

● 登入 NTU COOL 後, 您即可在【資訊總覽】看到您所選修的課程。

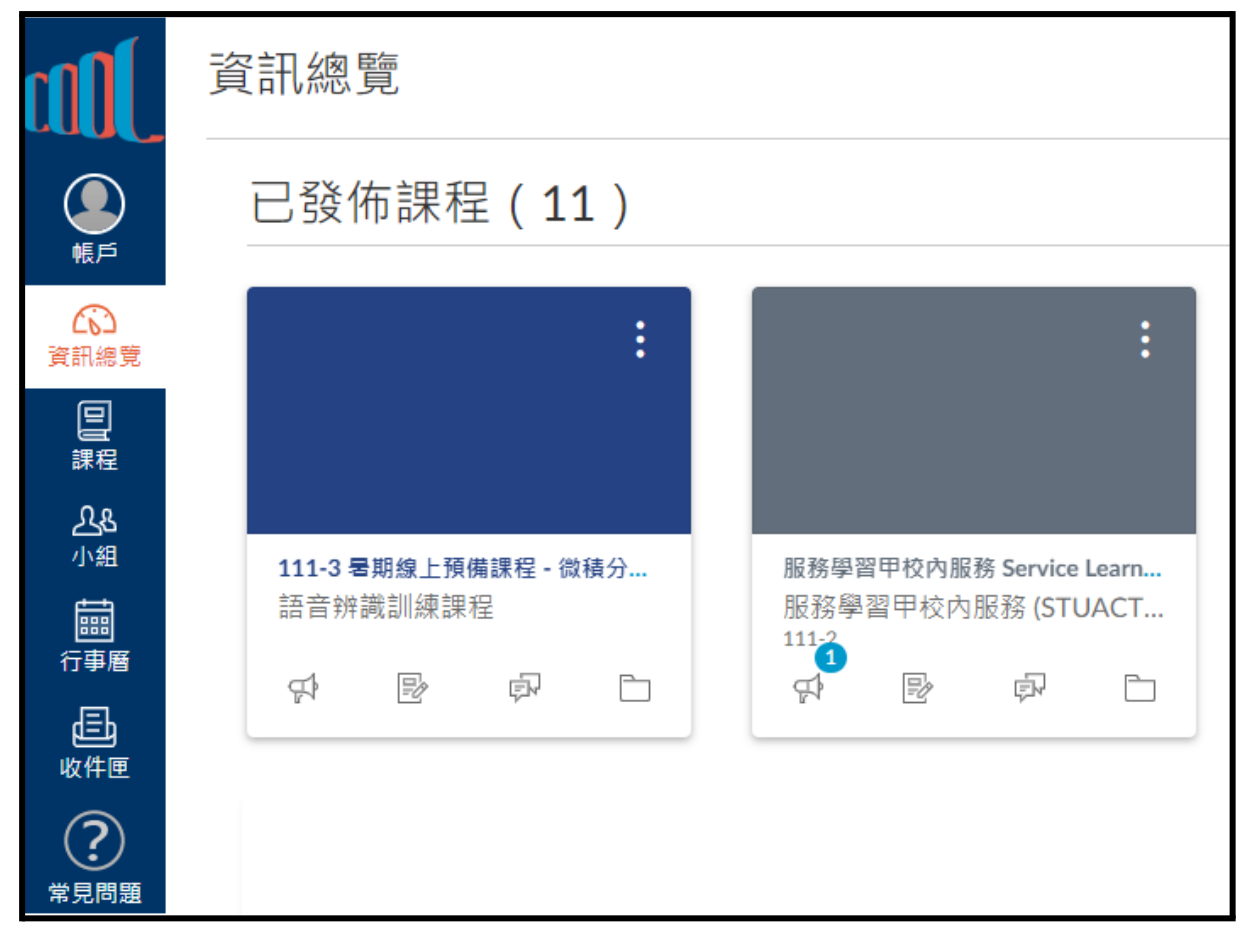

● 進入課程後,如果有遇到任何使用問題,請參考:

操作手冊 - ■ [NTU COOL](https://drive.google.com/file/d/1yk3onC92obRkHVY0XpUeMoSJFMs5HVzD/view) 操作手冊\_學生版\_v1.1.pdf

亦可連絡使用者支援團隊:[ntucool@ntu.edu.tw](mailto:ntucool@ntu.edu.tw) / (02) 33663367#536